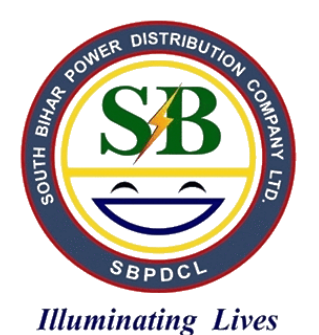

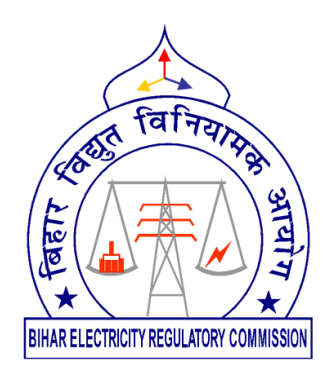

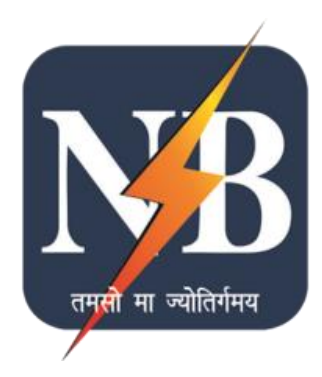

## **User Manual for Unified Web Portal for the State of Bihar**

#### **TABLE OF CONTENTS**

<span id="page-1-0"></span>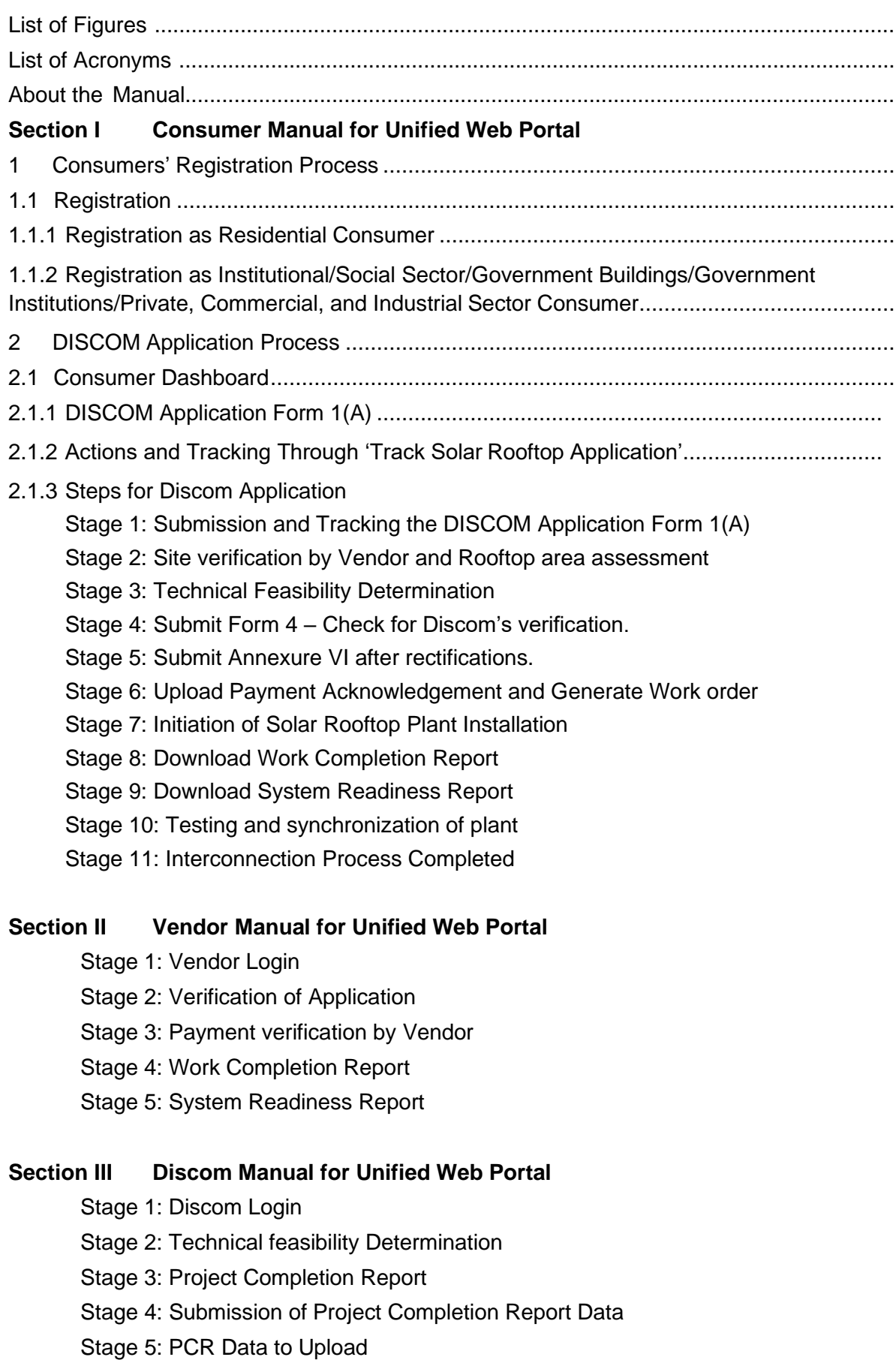

#### **LIST OF FIGURES**

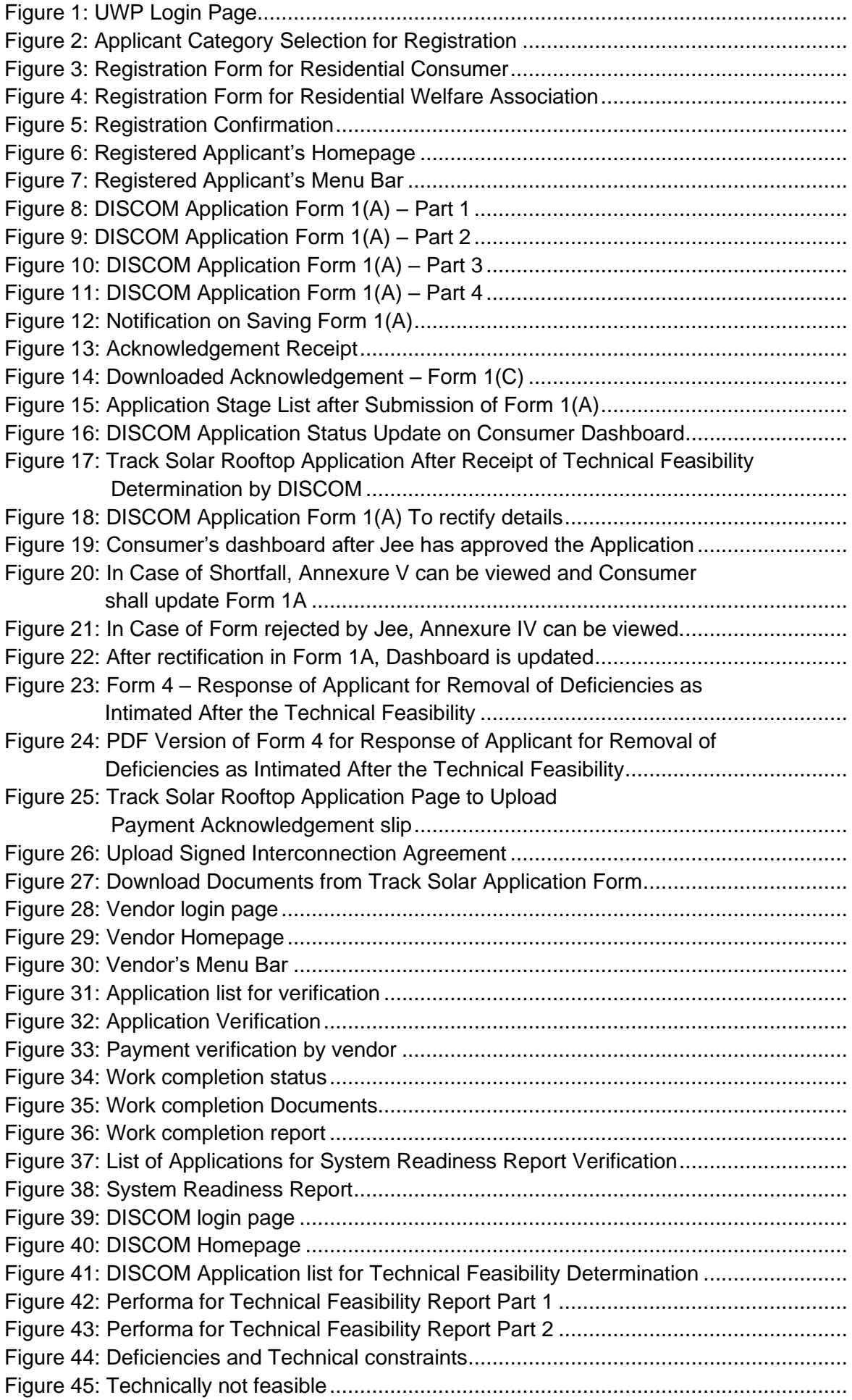

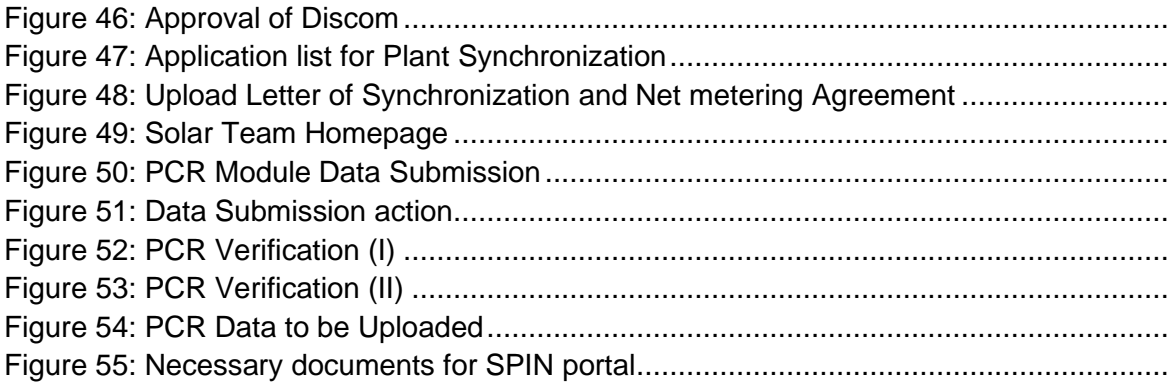

#### <span id="page-4-0"></span>**ABOUT THE MANUAL**

The Ministry of New and Renewable Energy (MNRE) under the Phase II of Rooftop Solar Program has proposed specific targets for Grid-Connected Solar Rooftop Project. The State of Bihar is assigned a target of 5 megawatt (MW) for fiscal year (FY) 2019-20. Successful installation of a Grid-Connected Solar Rooftop Project in a time bound manner requires interaction between multiple entities. The entities, which are the stakeholders of the solar rooftop program in Bihar include the following:

- Consumers of the Bihar Distribution Companies
- System Installers
- New and Renewable Energy Development Corporation of Bihar Limited (NREDCBL)
- Southern Power Distribution Company of Bihar Limited (SPDCBL)
- Northern Power Distribution Company of Bihar Limited (NPDCBL)

For a consumer/system installer to install a grid-connected solar rooftop system in a time bound manner with informed decision making, the need to develop an online platform providing information and enabling inter and intra stakeholder interaction was essential. Therefore, the Unified Web Portal (UWP) was developed with the support SUPRABHA-Technical Assistance (TA) Program.

The purpose of this User Manual is to provide an easy-to-follow, step-by-step, comprehensive guide to assist Consumers to access the UWP to facilitate Interconnection in the State of Bihar. This manual will guide stakeholders regarding the use of UWP. The functions and the processes to be followed are described in detail to aid the user in the use of UWP. Once registered Consumers may seek the help of System Installers in navigating through the online process of the UWP.

# Section - I

Manual for Unified Web Portal for the State of Bihar-Consumer user

#### **1 Consumers Registration Process**

#### <span id="page-6-1"></span><span id="page-6-0"></span>**1.1 REGISTRATION**

Consumers shall register themselves on the portal to apply online to facilitate grid connectivity of the solar rooftop system.

The following steps shall be carried out by the Consumers to register on UWP:

- 1. Click on 'New User Registration' tab on the UWP website to access the Registration page as shown in Figure 1.
- 2. A category selection page shall appear which has different 'Applicant Category Types' mentioned. The Consumer shall select an appropriate applicant category from the options — 'Residential' or 'Residential Welfare Societies' to register as shown in Figure 2.
- 3. Click on 'Register Now' corresponding to the appropriate 'Applicant Category Type'.

The type of registration form required to be filled shall vary for different 'Applicant Category Type.

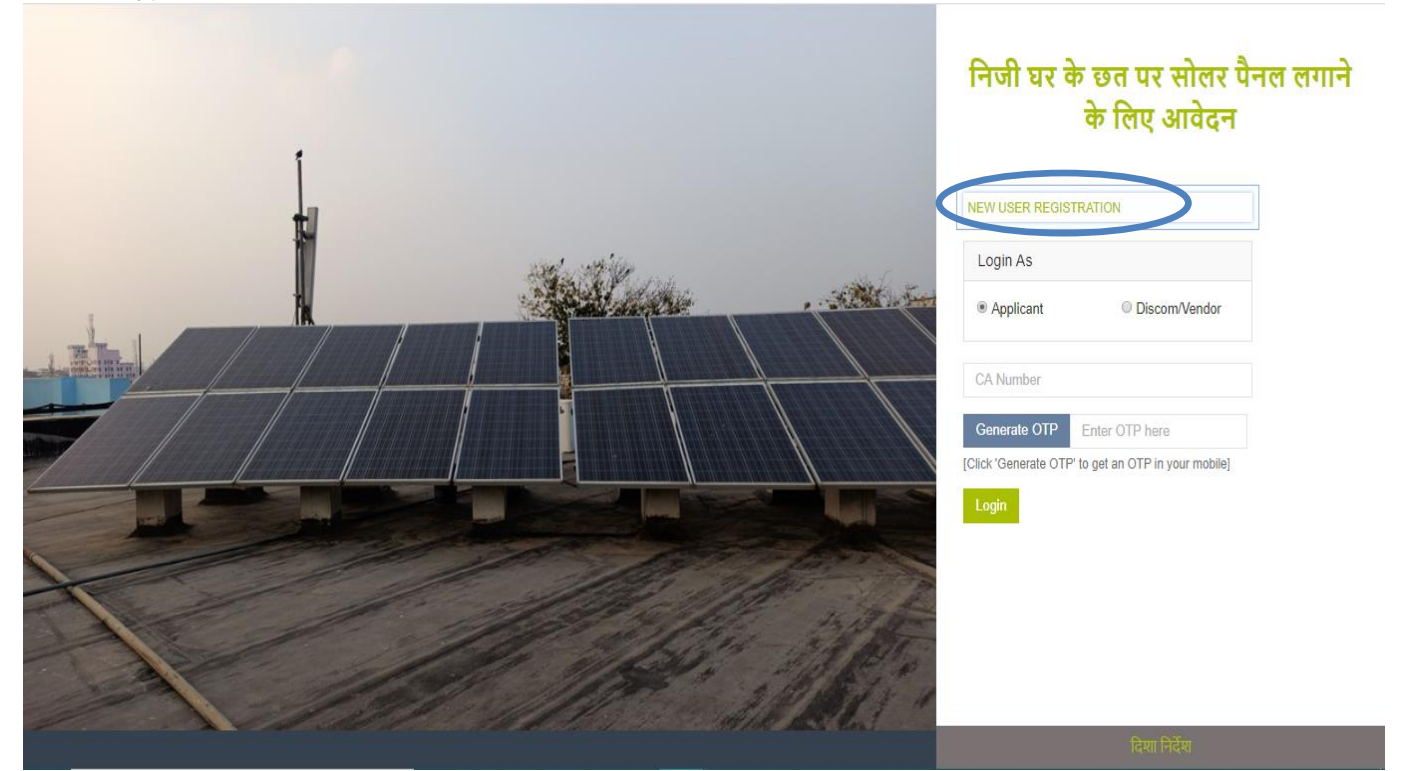

**Figure 1: UWP Login Page**

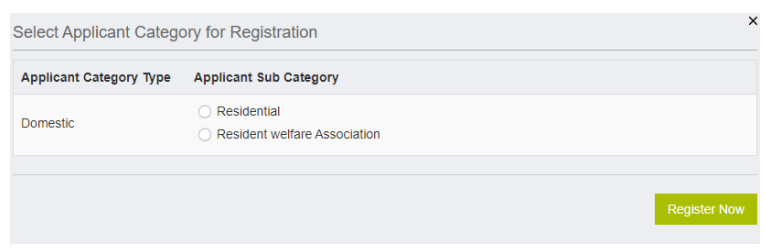

**Figure 2: Applicant Category Selection for Registration**

#### <span id="page-7-0"></span>**1.1.1 Registration as Residential Consumer**

Click on 'Register Now'. The page as shown in Figure 3 shall appear.

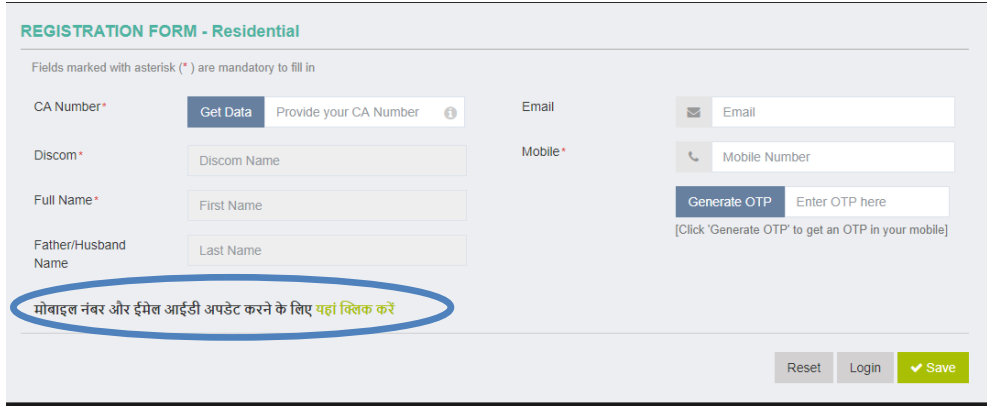

**Figure 3: Registration Form for Residential Consumer**

The Consumers shall enter CA number and click Get Data. The portal shall auto fetch the consumer data, Click Generate OTP. Enter the generated OTP and then save the details.

In case the Mobile number or Email-id is not present/updated, Use the link in the portal to Update the same.

#### <span id="page-7-1"></span>**1.1.2 Registration as Residential Welfare Association.**

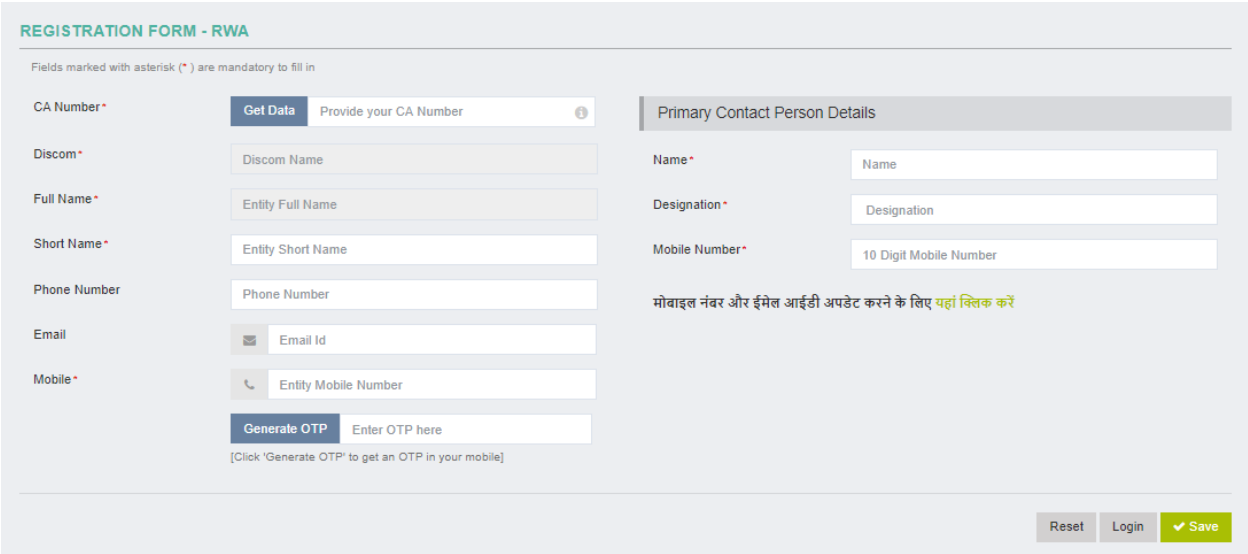

Figure 4: Registration Form for Residential Welfare Association

In case of RWA, the consumer shall enter the:

- I. CA number and click on Get Data for auto fetching the details.
- II. Remaining Details regarding RWAs.
- III. Details of Primary Contact person.

In case the Mobile number or Email-id is not present/updated, Use the link in the portal to Update the same.

After successful registration, the applicant shall view the acknowledgement message as depicted in Figure 5 indicating that the registration has been successfully completed. A confirmation shall be sent on the registered Email ID.

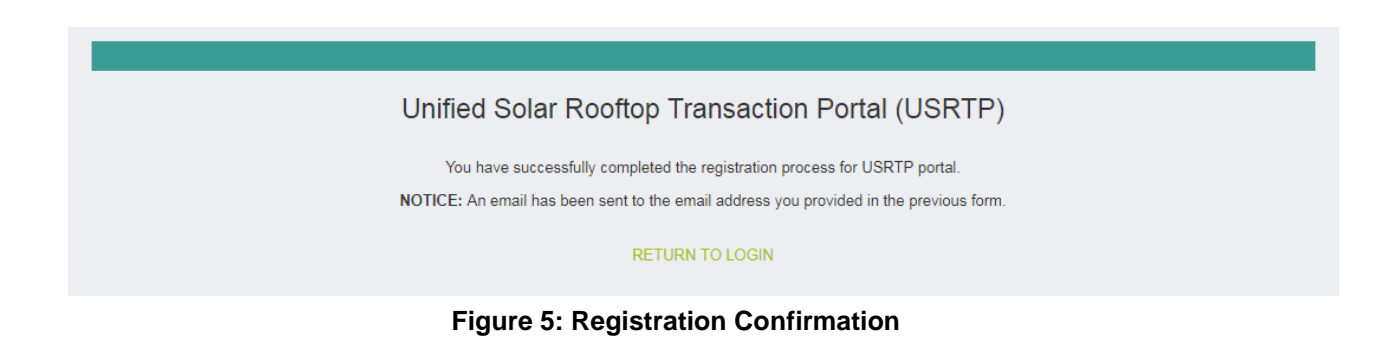

The Registered Applicant shall directly login to the portal by clicking on 'Return to Login' from the registration confirmation message page (Figure 5). Alternately, 'Apply Online' link on the homepage shall provide access to the Login Page.

#### <span id="page-8-0"></span>**2 DISCOM Application Process**

#### <span id="page-8-1"></span>**2.1 CONSUMER DASHBOARD**

The Registered Applicant shall login into the portal using their registered Mobile number and OTP. Once logged in, the Registered Applicant's homepage shall appear as illustrated in Figure 6.

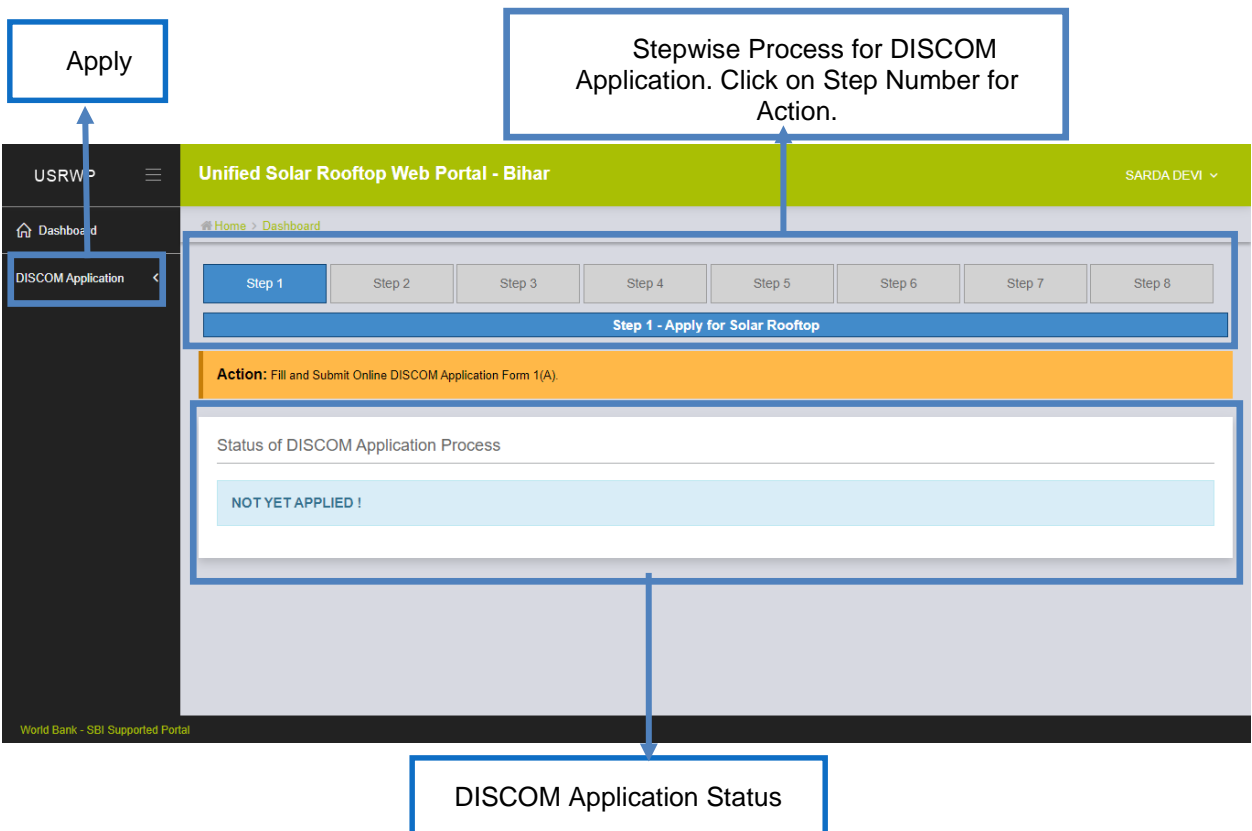

**Figure 6: Registered Applicant's Homepage**

To fill and submit the DISCOM Application Form 1(A), the following steps shall be followed:

- 1. Go to 'DISCOM Application' menu on the Registered Applicant's homepage.
- 2. Here two sub-menus shall be displayed as shown in Figure 7.
	- i. Apply for Solar Rooftop
	- ii. Track Solar Rooftop Application

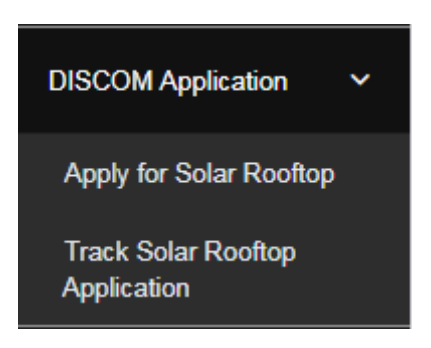

**Figure 7: Registered Applicant's Menu Bar**

- 3. Click on 'Apply for Solar Rooftop' to fill Form 1(A) and apply for interconnection of the solar rooftop system.
- 4. After submission of application, click on 'Track Solar Rooftop Application' to track stepwise status of the application and take further action steps.

The Dashboard shall allow tracking of the 'Status of the DISCOM Application Process. The Active steps shall appear 'Blue' and completed steps shall appear 'Green'.

#### <span id="page-10-0"></span>**2.1.1 DISCOM Application Form 1(A)**

The DISCOM Application Form 1(A) is developed under the heads of Site Details, Details of Beneficiary and Attachment section.

The steps to be followed while filling Form 1(A) are as follows:

- 1. The Connection details are auto fetched via CA number.
- 2. Enter the other details required in the section as depicted in Figure 8:
	- i. Select district and Enter the pin code of the proposed solar rooftop plant's location.
	- ii. Enter the latitude and longitude of site if known in the provided column
	- iii. Select the installation Agency consumer wish to choose for installation.
	- iv. Select 'Proposed Solar PV Plant Capacity' mentioned on the electricity bill based on consumer category.

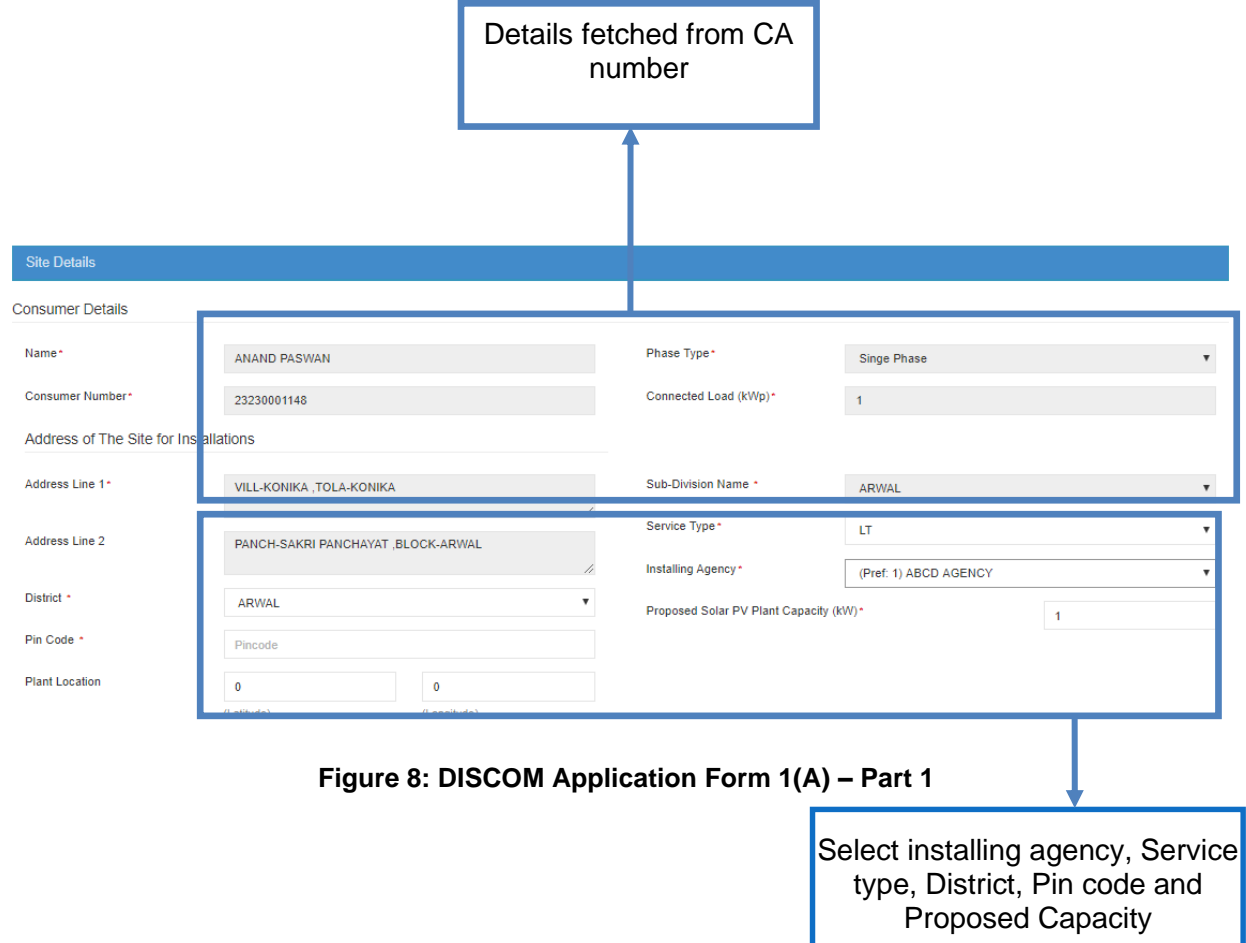

3. Enter 'Details of Beneficiary. (Tick check box if same as site address.) as given in Figure 9.

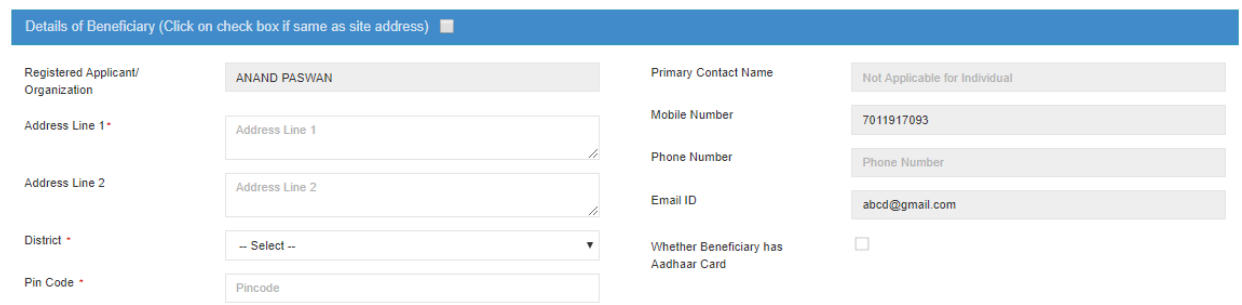

#### **Figure 9: DISCOM Application Form 1(A) – Part 2**

- 4. The Registered Applicant shall provide following:
	- i. ID Proof (Any One) (Max. file size:200 kb, .pdf file)
		- a. Aadhaar card
		- b. Discom Bill
		- c. PAN card
		- d. Voter ID
		- e. Beneficiary Certificate
	- ii. Other Documents:
		- a. Latest Electricity Bill: (Max. file size:1024 kb, .pdf file) (Can be downloaded from the link provided in portal: Also illustrated in Figure 10)
		- b. Recent Passport Size Photo (Max. file size:200 kb, .jpeg file)

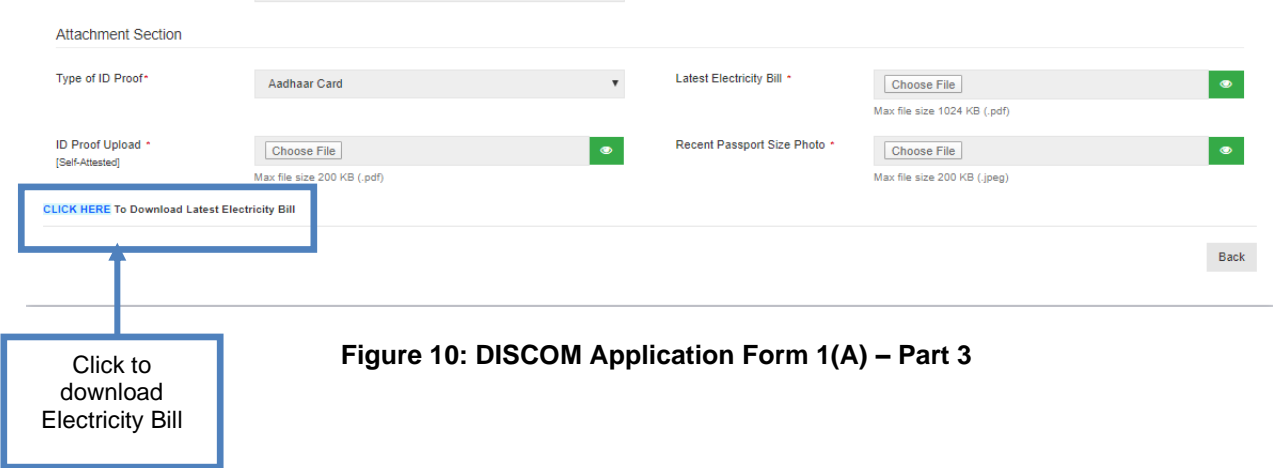

iii. Click on 'Save' to save the Form and upload the files as illustrated in Figure 11.

![](_page_12_Picture_103.jpeg)

**Figure 11: DISCOM Application Form 1(A) – Part 4**

form

payment

proceed

5. On saving Form 1(A), the notification as illustrated in Figure 12 shall appear.

![](_page_12_Picture_3.jpeg)

**Figure 12: Notification on Saving Form 1(A)**

- 6. The Registered Applicant shall click on 'Verify/Proceed' as shown in Figure 12.
- 7. On successful completion of above steps of application, an 'Acknowledgement' shall be generated. Click on 'Download' to save the 'Acknowledgement' Form 1(C) in Portable Document Format (PDF) as illustrated in Figure 13 and 14 respectively.

![](_page_12_Picture_104.jpeg)

#### ACKNOWLEDGEMENT SLIP

Your application for setting up of grid connected solar rooftop has been received by SBPDCL. The following Rooftop Solar Application Number has been allotted to your application.

![](_page_13_Picture_96.jpeg)

#### **Figure 14: Downloaded Acknowledgement – Form 1(C)**

8. After submission of Form 1(A), the Registered Applicant can view the details of Form 1(A) from 'Apply for Solar Rooftop' page.

#### <span id="page-13-0"></span>**2.1.2 Actions and Tracking Through 'Track Solar Rooftop Application'**

After successful submission of Form 1(A), the Registered Applicant shall view and take necessary steps via 'Track Solar Rooftop Application' page. To go to 'Track Solar Rooftop Application' page for further actions, the following steps shall be followed:

- 1. Go to the menu 'DISCOM Application'.
- 2. Click on the sub-menu 'Track Solar Rooftop Application'. The page as illustrated in Figure 15 shall appear.

![](_page_13_Picture_97.jpeg)

#### **2.1.3 Steps for Discom Application**

#### **Stage 1: Submission and Tracking the DISCOM Application Form 1(A)**

- 1. Click the icon under 'Action' to download the submitted Form 1(A) in PDF file as illustrated in Figure 15.
- 2. On submission of Form 1(A), the consumer dashboard is updated as illustrated in Figure 16.

![](_page_14_Picture_122.jpeg)

#### **Stage 2: Site verification by Vendor and Rooftop area assessment:**

As illustrated in Figure 16, Form 1(A) is shared with DISCOM and vendor for feasibility review. Based on their review, the dashboard shall be updated and in case of any deficiencies/technical constraints in the application submitted, DISCOM/Vendor shall communicate the same to the Registered Applicant via the portal and the Consumer dashboard shall be updated automatically.

#### **Stage 3: Technical Feasibility Determination**

On receiving response from DISCOM/Vendor, the Consumer dashboard gets updated. The Registered Applicant shall view the response via the following steps as shown in Figure 17.

- 1. Click on 'DISCOM Application' Menu.
- 2. Click on 'Track Solar Rooftop Application' sub-menu and 'Track Solar Rooftop Application' page shall appear.
- 3. Check the 'Approval Status' for Technical Feasibility Determination.
- 4. Click on 'Form 3(A)' and 'Form 2' under the 'Form Attached' and 'Document Attached' section respectively and view the communication received from DISCOM

![](_page_15_Picture_69.jpeg)

#### **Figure 17: Track Solar Rooftop Application After Receipt of Technical Feasibility Determination by DISCOM**

Click to open Form 1(A) to make rectifications to Application

- 5. In case of Technical Constraints,
	- a) then the reduced Technically Feasible Plant Capacity shall be updated in Form 1(A).
	- b) If only deficiencies are indicated, then the Registered Applicant shall modify Form 1(A) suitably as illustrated in Figure 18.

Click on 'Verify/Proceed' to resubmit Form 1(A).

![](_page_15_Picture_70.jpeg)

![](_page_15_Figure_9.jpeg)

#### **Stage 4: Submit Form 4 – Check for Discom's verification.**

Upon resubmission of Form 1(A) and approval by vendor, the Registered Applicant shall check for Jee for technical feasibility determination:

- 1. Click on 'DISCOM Application' menu and select 'Track Solar Rooftop Application' submenu. the page as illustrated in Figure 19 shall appear.
- 2. If Jee Approves the Application Consumer can download sanction Order report submitted by JEE. (As shown in figure 23.ii.)
- 3. In Case there is Shortfall in application, same shall be updated in consumer's dashboard. Annexure V with Errors sent from Discom, can be viewed and same can be updated in Application Form 1(A). (Illustrated in figure 23)
- 4. In case of Rejection, Consumer shall view the reasons in Annexure 4 form attached. After the application is rejected the consumer shall again proceed with apply for solar rooftop application.

| <b>Track Solar Rooftop Application</b>                                                                                                    |                                       |                             |                            |                        |                                | Note: Click on → to proceed further       |               |
|----------------------------------------------------------------------------------------------------|---------------------------------------|-----------------------------|----------------------------|------------------------|--------------------------------|-------------------------------------------|---------------|
|                                                                                                    |                                       |                             | 55% Complete               |                        |                                |                                           |               |
| <b>Process Description</b>                                                                                                    | <b>Responsibilities</b>               | Name                        | <b>Status/Target Date</b>  | <b>Approval Status</b> | <b>Form Attached</b>           | <b>Document Attached</b>                  | <b>Action</b> |
| Fill and Submit DISCOM Application Form 1(A)                                                                                                  | Applicant                             | <b>SARDA</b><br><b>DEVI</b> | $\checkmark$<br>26/02/2020 | Submit                 |                                |                                           | 因             |
| Site verification by Vendor and Rooftop area assessment                                                                                       | <b>Empanelled</b><br>Vendor           | <b>ABCD</b>                 | $\checkmark$<br>26/02/2020 | Reject                 |                                |                                           |               |
| Fill and Submit DISCOM Application Form 1(A)                                                                                                  | Applicant                             | <b>SARDA</b><br><b>DEVI</b> | $\checkmark$<br>26/02/2020 | Submit                 |                                |                                           | 因             |
| Site verification by Vendor and Rooftop area assessment                                                                                       | <b>Empanelled</b><br>Vendor           | <b>ABCD</b>                 | $\checkmark$<br>26/02/2020 | Accept                 |                                | Site Report                               |               |
| Technical Feasibility Determination of LT Consumer and upload Net Meter Agreement                                                             | JEE at Sub-<br><b>Division Office</b> | JEE ARWAL                   | v<br>26/02/2020            | Accept                 | $\pm$ sanction<br>Order Report | Net Meter Agreement<br>Feasibility Report |               |
| Display Payment information along with vendor Bank Account details and Generate<br>Work-Order                                                 | Applicant                             |                             | 12/08/2020                 | In Progress            |                                |                                           |               |
| Vendor shall Complete the Plant Installation within 120 days & Submit the Work<br>Completion Report to DISCOM.                                | Empanelled<br>Vendor                  |                             |                            | No Action              |                                |                                           |               |
| Vendor submit the System Readiness Report after Plant installation                                                                            | <b>Empanelled</b><br>Vendor           |                             |                            | No Action              |                                |                                           |               |
| Testing, Commissioning and Synchronization of Plant will be done my the Concerned<br>DISCOM Officers, and Issue the Service Connection Report | JEE at Sub-<br><b>Division Office</b> |                             |                            | No Action              |                                |                                           |               |

**Figure 19: Consumer's dashboard after Jee has approved the Application**

![](_page_17_Picture_24.jpeg)

#### **Figure 20: In Case of Shortfall, Annexure V can be viewed and Consumer shall update Form 1A**

| <b>Track Solar Rooftop Application</b>                                                                         |                                       |                        |                            |                        |                      | Note: Click on → to proceed further |               |
|----------------------------------------------------------------------------------------------------|---------------------------------------|------------------------|----------------------------|------------------------|----------------------|-------------------------------------|---------------|
| 28% Complete                                                                                                   |                                       |                        |                            |                        |                      |                                     |               |
|                                                                                                    |                                       |                        |                            |                        |                      |                                     |               |
| <b>Process Description</b>                                                                                     | <b>Responsibilities</b>               | Name                   | <b>Status/Target Date</b>  | <b>Approval Status</b> | <b>Form Attached</b> | <b>Document Attached</b>            | <b>Action</b> |
| Fill and Submit DISCOM Application Form 1(A)                                                                   | Applicant                             | <b>ANAND</b><br>PASWAN | $\checkmark$<br>27/02/2020 | Submit                 |                      |                                     | 머             |
| Site verification by Vendor and Rooftop area assessment                                                        | Empanelled<br>Vendor                  | <b>ABCD</b>            | v<br>27/02/2020            | Reject                 |                      |                                     |               |
| Fill and Submit DISCOM Application Form 1(A)                                                                   | Applicant                             | <b>ANAND</b><br>PASWAN | $\checkmark$<br>27/02/2020 | Submit                 |                      |                                     | 凾             |
| Site verification by Vendor and Rooftop area assessment                                                        | Empanelled<br>Vendor                  | <b>ABCD</b>            | $\checkmark$<br>27/02/2020 | Accept                 |                      | Site Report                         |               |
| Technical Feasibility Determination of LT Consumer and upload Net Meter Agreement                              | JEE at Sub-<br><b>Division Office</b> | JEE ARWAL              | $\checkmark$<br>27/02/2020 | Reject                 | Annexure IV          |                                     |               |
| Display Payment information along with vendor Bank Account details and Generate<br>Work-Order                  | Applicant                             | <b>ANAND</b><br>PASWAN |                            | No Action              |                      |                                     |               |
| Vendor shall Complete the Plant Installation within 120 days & Submit the Work<br>Completion Report to DISCOM. | Empanelled<br>Vendor                  |                        |                            | No Action              |                      |                                     |               |
| Vendor submit the System Readiness Report after Plant installation                                             | Empanelled<br>Vendor                  |                        |                            | <b>No Action</b>       |                      |                                     |               |

**Figure 21: In Case of Form rejected by Jee, Annexure IV can be viewed.**

| <b>Track Solar Rooftop Application</b>                                                                         |                                       |                             |                            |                        |                      | Note: Click on → to proceed further |               |
|----------------------------------------------------------------------------------------------------|---------------------------------------|-----------------------------|----------------------------|------------------------|----------------------|-------------------------------------|---------------|
|                                                                                                    | 37% Complete                          |                             |                            |                        |                      |                                     |               |
|                                                                                                    |                                       |                             |                            |                        |                      |                                     |               |
| <b>Process Description</b>                                                                                     | <b>Responsibilities</b>               | <b>Name</b>                 | <b>Status/Target Date</b>  | <b>Approval Status</b> | <b>Form Attached</b> | <b>Document Attached</b>            | <b>Action</b> |
| Fill and Submit DISCOM Application Form 1(A)                                                                   | Applicant                             | KHAYAL<br><b>RAM</b>        | $\checkmark$<br>27/02/2020 | Submit                 |                      |                                     | 顶             |
| Site verification by Vendor and Rooftop area assessment                                                        | Empanelled<br>Vendor                  | <b>ABCD</b>                 | $\checkmark$<br>27/02/2020 | Accept                 |                      | Site Report                         |               |
| Technical Feasibility Determination of LT Consumer and upload Net Meter Agreement                              | JEE at Sub-<br><b>Division Office</b> | JEE ARWAL                   | $\checkmark$<br>27/02/2020 | Shortfall              | Annexure V           |                                     |               |
| Rectify Interconnection Application Form 1(A)                                                                  | Applicant                             | <b>KHAYAL</b><br><b>RAM</b> | $\checkmark$<br>27/02/2020 | Submit                 |                      |                                     |               |
| Submit ANNEXURE VI - Response of Rectification of Deficiencies                                                 | Applicant                             |                             | 09/03/2020                 | In Progress            |                      |                                     |               |
| Display Payment information along with vendor Bank Account details and Generate<br>Work-Order                  | Applicant                             | <b>KHAYAL</b><br><b>RAM</b> |                            | No Action              |                      |                                     |               |
| Vendor shall Complete the Plant Installation within 120 days & Submit the Work<br>Completion Report to DISCOM. | <b>Empanelled</b><br>Vendor           |                             |                            | No Action              |                      |                                     |               |
|                                                                                                    |                                       |                             |                            |                        |                      |                                     |               |

**Figure 22: After rectification in Form 1A, Dashboard is updated**

#### **Stage 5: Submit Annexure VI after rectifications.**

- 1. After the response from Jee, Consumer shall make changes in Form 1A respectively and submit Annexure VI
- 2. If only deficiencies are communicated from DISCOM, then select 'Deficiencies in Application'. A 'Tick' mark shall appear in the box after selection as illustrated in Figure 24.
- 3. Describe the corrective actions taken/changes made in Application Form to address the deficiencies in the text box provided.
- 4. If only technical constraints are communicated, then select 'Technical Constraints'. A 'Tick' mark shall appear in the box after selection as illustrated in Figure 24.
- 5. Select one from the options 'I accept the connectivity at the reduced capacity of kWp as intimated by the DISCOM vide letter dated and request the DISCOM to process the case' or select 'I withdraw my application'.
- 6. If the DISCOM has intimated both 'Deficiencies in Application' and 'Technical Constraints' via Form 3(A), perform all the steps from Step 3 to Step 6 as described above.
- 7. Select 'Convert to PDF' to convert Form 4 into a PDF file.
- 8. Save the generated PDF file and verify the contents. Figure 25 illustrates PDF version of Form 4.
- 9. Select 'Choose File' to upload the saved PDF Form 4.
- 10. Click on 'Submit' to submit Form 4 PDF file to DISCOM.

![](_page_19_Picture_65.jpeg)

#### **Figure 23: Form 4 – Response of Applicant for Removal of Deficiencies as Intimated After the Technical Feasibility**

#### RESPONSE OF APPLICANT FOR REMOVAL OF DEFICIEINCES AS INTIMATED AFTER THE TECHNICAL FEASIBILITY STUDY

Date: 27/02/2020

To The SDO (Sub Division) **ARWAL SBPDCL** Subject: Response to Intimation on Deficiencies Ref: Application No. SBP/000058; dated: 27/02/2020

Dear Sir/Madam,

The response to deficiencies/technical constraints intimated by DISCOM is as follows.

#### **Deficiencies in Application**

The deficiencies in the application have been resolved by undertaking the following corrective actions:

#### **Technical Constraints**

• I withdraw my application.

![](_page_19_Picture_11.jpeg)

**Figure 24: PDF Version of Form 4 for Response of Applicant for Removal of Deficiencies as Intimated After the Technical Feasibility**

#### **Stage 6: Upload Payment Acknowledgement and Generate Work order**

The Registered Applicant shall upload the Payment Acknowledgement slip with the vendor by following he steps below:

- 1. Click on 'DISCOM Application' menu and then click on 'Track Solar Rooftop Application' sub-menu to view the 'Track Solar Rooftop Application' page. Form 5 as illustrated in Figure 26 shall appear.
- 2. Click the icon under 'Action' as illustrated in Figure 26 to upload the Acknowledgement.

|                                                                                                    |                                       |                             |                 |                  |                                                | <b>Upload Payment</b><br>Information along with<br>vendor bank |            |
|----------------------------------------------------------------------------------------------------|---------------------------------------|-----------------------------|-----------------|------------------|------------------------------------------------|----------------------------------------------------------------|------------|
| Testing, Commissioning and                                                                                           | JEE at Sub-                           |                             |                 |                  |                                                |                                                                |            |
| Vendor submit the System<br>Readiness Report after Plant<br>installation                                             | Empanelled<br>Vendor                  |                             |                 | <b>No Action</b> |                                                |                                                                | $\uparrow$ |
| Vendor shall Complete the Plant<br>Installation within 120 days &<br>Submit the Work Completion<br>Report to DISCOM. | Empanelled<br>Vendor                  |                             |                 | <b>No Action</b> |                                                |                                                                |            |
| Display Payment information<br>along with vendor Bank Account<br>details and Generate Work-<br>Order                 | Applicant                             |                             | 13/08/2020      | In Progress      |                                                |                                                                |            |
| <b>Technical Feasibility</b><br>Determination of LT Consumer<br>and upload Net Meter<br>Agreement                    | JEE at Sub-<br><b>Division Office</b> | JEE ARWAL                   | ◡<br>27/02/2020 | Accept           | $\frac{1}{26}$ sanction<br><b>Order Report</b> | Net Meter Agreement<br><b>≛</b> Feasibility Report             |            |
| Submit ANNEXURE VI -<br>Response of Rectification of<br><b>Deficiencies</b>                                          | Applicant                             | <b>KHAYAL</b><br><b>RAM</b> | v<br>27/02/2020 | Submit           | <b>ANNEXURE VI</b>                             |                                                                |            |

**Figure 25: Track Solar Rooftop Application Page to Upload Payment Acknowledgement slip**

- 3. The 'Display Payment Information' page shall open.
- 4. Click on 'Choose File' to browse and upload the PDF file. (Max file size can be 200 kb)
- 5. Click on 'Submit' to submit the uploaded document as illustrated in Figure 27.

![](_page_21_Picture_65.jpeg)

#### **Stage 7: Initiation of Solar Rooftop Plant Installation**

This stage shall be initiated and plant installation shall be completed.

#### **Stage 8: Download Work Completion Report**

After completion of work, the Registered Applicant can download a Work Completion Report Uploaded By vendor from the dashboard.

![](_page_21_Picture_66.jpeg)

Display Payment information along with vendor Bank Account details and Generate Work-Order

Click to Submit

#### **Stage 9: Download System Readiness Report**

After completion of work, the Registered Applicant can download System Readiness Report After Plant Installation Uploaded By vendor from the dashboard.

#### **Stage 10: Testing and synchronization of plant and Upload Net metering Agreement**

After the System Readiness report generated by Vendor, the Discom shall test, Commission and Synchronize the plant and Issue the Service Connection Report Along with Net metering agreement. The respective documents can be downloaded by the consumer as shown in figure 27

#### **Stage 11: Interconnection Process Completed**

# Section - II

### Manual for Unified Web Portal for the State of Bihar-Vendor User

#### **Stage 1: Vendor Login:**

As illustrated in Figure 28, the vendor shall login into the portal using their registered Email Id and click Generate OTP. Enter the OTP and click Login.

![](_page_24_Picture_2.jpeg)

**Figure 28: Vendor login page**

Once logged in, the Vendor's homepage shall appear as illustrated in Figure 29.

![](_page_24_Picture_5.jpeg)

**Figure 29: Vendor Homepage**

To check the pending Verifications, the following steps shall be followed:

- 1. Go to 'Vendor Verification' menu on the homepage.
- 2. Here Four sub-menus shall be displayed as shown in Figure 30.
	- i. Application Verification
	- ii. Payment Acknowledgement
	- iii. Submit Work Completion Report
	- iv. Submit System Readiness Report

![](_page_25_Picture_7.jpeg)

Applicant Name #

SARDA DEVI

SBP/000056

Showing 1 to 1 of 1 entries

Search:

**Application Form** 

図

Action

 $\langle \vert \vert \vert \vert \vert$  $\bar{\textbf{C}}$ 

**Figure 31: Application list for verification**

CA Number  $\quad$   $\hat{\mathbb{Q}}$ 

23230023150

**Target Date** 

18/03/2020

15 Days Ren

**Status** 

Pending

History

- I. From the list of Applications, the vendor shall open the applicant's form by clicking the application form icon given against the respective applicant.
- II. After reviewing the application, the vendor shall proceed by clicking the arrow given under the action tab.

![](_page_26_Picture_102.jpeg)

**Figure 32: Application Verification**

- III. The page shall be redirected and the vendor shall select the status as accepted or Shortfall and provide the Site verification report in the tab provided as shown in Figure 32.
- IV. In case of shortfall, The Vendor shall provide the reduced capacity and remarks.
- V. Vendor shall save the application and proceed.

#### **Stage 3: Payment verification by Vendor:**

Vendor shall verify the payment received from consumer and subsequently work order shall be generated for initiating the work.

| <b>d</b> Dashboard                         | Al Home > Vendor Verification > Payment Acknowledgement |                                                      |                  |                    |               |                |                         |               |  |  |  |  |
|--------------------------------------------|---------------------------------------------------------|------------------------------------------------------|------------------|--------------------|---------------|----------------|-------------------------|---------------|--|--|--|--|
| <b>Vendor Verification</b><br>$\checkmark$ |                                                         | Payment Acknowledgement List for Vendor Verification |                  |                    |               |                |                         |               |  |  |  |  |
| <b>Application Verification</b>            |                                                         |                                                      |                  |                    |               |                |                         |               |  |  |  |  |
| Payment                                    | - 5<br>$\sqrt{ }$ entries                               | Show<br>Search:                                      |                  |                    |               |                |                         |               |  |  |  |  |
| Acknowledgement                            | <b>Application No.</b>                                  | <b>Applicant Name</b>                                | <b>CA Number</b> | <b>Target Date</b> | <b>Status</b> | <b>History</b> | <b>Application Form</b> | <b>Action</b> |  |  |  |  |
| <b>Submit Work Completion</b><br>Report    | SBP/000067<br>05/03/2020 11:41                          | <b>SHAL DEVI</b>                                     | 23230034735      | 05/03/2020         | Done          | $\circledcirc$ | 図                       |               |  |  |  |  |
| <b>Submit System Readiness</b>             |                                                         |                                                      |                  |                    |               |                |                         |               |  |  |  |  |

**Figure 33: Payment verification by vendor**

#### **Stage 4: Work Completion Report:**

Vendor shall carry out completion of work within 120 days of receiving the work order and fill in the details of components/materials used in the work completion report once the work is completed. Also, Vendor shall upload the necessary documents such as Post plant Photograph, Undertaking for DCR content etc. as shown in Figure 35

![](_page_27_Picture_41.jpeg)

**Figure 34: Work completion status**

![](_page_27_Picture_42.jpeg)

**Figure 35: Work completion Documents**

![](_page_28_Picture_31.jpeg)

![](_page_28_Picture_32.jpeg)

![](_page_28_Picture_33.jpeg)

#### **Stage 5: System Readiness Report:**

Vendor shall intimate the Discom once the system is installed. As shown in Figure 38.

![](_page_28_Picture_34.jpeg)

**Figure 37: List of Applications for System Readiness Report Verification**

#### INTIMATION TO THE DISCOM FOR READINESS OF THE SYSTEM FOR SYSTEM CHECKS, SYNCHRONIZATION WITH THE DISCOM GRID AND INSTALLATION OF METERS

 $\mathsf{To}$ 

The SDO (Sub Division)

ARWAL

SBPDCL

Subject: System Checks, Synchronization with the DISCOM Grid and Installation of Meter(s).

Ref: Application No. SBP/000056; dated: 26/02/2020

Dear Sir/Madam,

With reference to the above, I hereby confirm to you that the RTSPV system has been installed as per the Technical and Safety Standards laid out by CEA/ CSERC/ NBPDCL/SBPDCL.

The system is ready for synchronization with SBPDCL grid and installation of meter(s).

I/We have procured meter from external agency as specified through the Form - 'Request for Meter Testing' and paid the meter testing fees of INR 0 specified by the SBPDCL. I/We shall submit a hardcopy of the Form along with the meter and supporting documents to the SBPDCL within 3 days of online submission of the intimating readiness of the system.

SARDA DEVI

#### **Figure 38: System Readiness Report**

Date: 26/02/2020

## Section - III

### Manual for Unified Web Portal for the State of Bihar-Discom User

#### **Stage 1: Discom Login:**

As illustrated in Figure 39, the Discom shall login into the portal using their registered Email Id and click Generate OTP. Enter the OTP and click Login.

![](_page_31_Picture_2.jpeg)

**Figure 39: DISCOM login page**

#### **Unified Solar Rooftop Web Portal - Bihar** SBPDCL 番Home > **NBPDCL USRWP APPLICATION STATUS OF DISCOM Monthly stats.** 40 40 B **Application Submitted** Site Verified  $\overline{20}$ 37.5 kWp 37.5 kWp **Total Applications Submitted**  $15$ 16 36 **Technically Feasible** SPV Installed  $10$ 14.2 kWp 34.7 kWp 5 34 2  $\mathbf{0}$ Dec Feb Jan Synchonized Subsidy Disbursed 32.9 kWp 1.7 kWp Total Applications Received - SBPDCL

#### Once logged in, the Discom's homepage shall appear as illustrated in Figure 40.

#### **Figure 40: DISCOM Homepage**

#### **Stage 2: Technical feasibility Determination**

| Show<br>Search:<br>20<br>$\bullet$ entries |                       |                  |                                 |               |                |                         |               |  |  |  |  |
|--------------------------------------------|-----------------------|------------------|---------------------------------|---------------|----------------|-------------------------|---------------|--|--|--|--|
| <b>Application No.</b><br>▲                | <b>Applicant Name</b> | <b>CA Number</b> | <b>Target Date</b>              | <b>Status</b> | <b>History</b> | <b>Application Form</b> | <b>Action</b> |  |  |  |  |
| SBP/000056                                 | <b>SARDA DEVI</b>     | 23230023150      | 18/03/2020<br>15 Days Remaining | Pending       | $\bullet$      | 因                       | →             |  |  |  |  |

**Figure 41: DISCOM Application list fir Technical Feasibility Determination**

Discom shall receive the application form after submission from consumer and shall carry out the technical feasibility of the application form and subsequently either accept or rejects the application or update the necessary changes in the portal.

- I. From the list of Applications, the Discom shall open the applicant's form by clicking the application form icon given against the respective applicant.
- II. After reviewing the application, the Discom shall proceed by clicking the arrow given under the action tab.
- III. The page shall be redirected and the Discom shall select the status (by selecting the appropriate radio button) as 'Technically feasible' or 'Deficiencies and Technical constraints' or 'Technically not feasible'.

|                | $\circledcirc$<br><b>Technically Feasible</b> | Deficiencies & Technical Constraints | <b>Technically Not Feasible</b>                              |
|----------------|-----------------------------------------------|--------------------------------------|--------------------------------------------------------------|
|                | Performa for Technical Feasibility Report     |                                      |                                                              |
|                |                                               |                                      |                                                              |
| S. No.<br>Α.   | <b>Applicant Details:</b>                     |                                      |                                                              |
| $\mathbf{1}$   | Name of the Applicant                         |                                      | <b>SARDA DEVI</b>                                            |
| 2.             | Address of applicant                          |                                      | FAKHARPUR, N/A, District : ARWAL, Pin Code :<br>112233<br>/i |
| 3.             | Application registration number               |                                      | SBP/000056                                                   |
| 4.             | Category [DS / NDS etc.]                      |                                      | Your text here                                               |
| 5.             | Type of Connection 1 Ph LT or 3 Ph            |                                      | Your text here                                               |
| 6.             | Size and type of LT Cable (1 Phase/3 Phase)   |                                      | Your text here                                               |
| 7 <sup>1</sup> | Phone/Mobile Number                           |                                      | 9650047064                                                   |
| 8.             | E-mail                                        |                                      | Your text here                                               |
| 9.             | Sanctioned Load in KW/Contract Demand in KVA  |                                      | 0                                                            |
|                |                                               |                                      |                                                              |

**Figure 42: Performa for Technical Feasibility Report Part 1**

| 9.             | Sanctioned Load in KW/Contract Demand in KVA                                                                                 | $\circ$                      |  |
|----------------|----------------------------------------------------------------------------------------------------|------------------------------|--|
| 10.            | CA Number                                                                                                    | 23230023150                  |  |
| <b>B.</b>      | <b>Transformer Details:</b>                                                                                                  |                              |  |
| 1.             | Location                                                                                                    | Your text here               |  |
| 2.             | Capacity in KVA                                                                                                    | $\circ$                      |  |
| 3.             | Total Connected load in kW                                                                                                   | $\circ$                      |  |
| 4.             | Tong Tester Reading of Current in all 3 Phases and Neutral                                                                   | Your text here               |  |
| 5.             | Roof Top SPV already Proposed/connected in KW                                                                                | $\Omega$                     |  |
| 6.             | Proposed Roof Top SPV to be connected in KW                                                                                  | $\circ$                      |  |
| 7.             | Proposed PCU/Inverter capacity in KVA                                                                                        | $\bullet$                    |  |
| 8.             | Total Cumulative Capacity (5+6) in KWp of RTSPV connected to Transformer                                                     | $\circ$                      |  |
| 9.             | Type of LT Cable/Conductor                                                                                                   | Your text here               |  |
| 10.            | Whether the transformer capacity is adequate to deliver the proposed SRTPV system in addition to existing solar RTPV systems | O Yes O No                   |  |
| c.             | <b>Feeder Details:</b>                                                                                                    |                              |  |
| 1.             | Name of 11 or 33 or 132 KV feeder                                                                                            | Your text here               |  |
| 2.             | Name of 132/33/11 KV sub-station                                                                                             | Your text here               |  |
| 3.             | Type of conductor/cable (size)                                                                                               | Your text here               |  |
| $\overline{4}$ | Total connected load on the feeder in KVA                                                                                    | $\circ$                      |  |
| 5.             | Total capacity (kWp) of RTSPV systems connected on the feeder                                                                | $\circ$                      |  |
| 6.             | Peak load on the feeder in Amps                                                                                              | $\bullet$                    |  |
| D.             | Upload Net Meter Agreement *                                                                                                 | Choose File No file chosen   |  |
|                |                                                                                                    | Max file size 1024 KB (.pdf) |  |

**Figure 43: Performa for Technical Feasibility Report Part 2**

IV. In case of Deficiencies and Technical constraints, The Discom shall select the same and mention in the columns provided.

![](_page_33_Picture_45.jpeg)

**Figure 44: Deficiencies and Technical constraints**

V. In case of Technically not feasible, The Discom shall mention the reason and hence terminate he application.

![](_page_34_Picture_62.jpeg)

**Figure 45: Technically not feasible**

VI. After approval by Discom, the Application list is updated as shown below.

![](_page_34_Picture_3.jpeg)

**Figure 46: Approval of Discom**

**Stage 3: Synchronization of Plant:**

| $\equiv$<br><b>USRWP</b>                            | Unified Solar Rooftop Web Portal - Bihar          |                       |                                                                                     |                                       |                        |                |                         | JEE_ARWAL ~                                                   |  |  |  |  |  |
|-----------------------------------------------------|---------------------------------------------------|-----------------------|-------------------------------------------------------------------------------------|---------------------------------------|------------------------|----------------|-------------------------|---------------------------------------------------------------|--|--|--|--|--|
| <b>命</b> Dashboard                                  | Al Home > Applications > Synchronization of Plant |                       |                                                                                     |                                       |                        |                |                         | <b>SBPDCL</b>                                                 |  |  |  |  |  |
| $\checkmark$<br><b>Applications</b>                 | Application List for Plant Synchronization        |                       |                                                                                     |                                       |                        |                |                         |                                                               |  |  |  |  |  |
| <b>Technical Feasibility</b><br><b>Applications</b> | Show<br>20<br>v entries                           | Search:               |                                                                                     |                                       |                        |                |                         |                                                               |  |  |  |  |  |
| <b>Synchronization of Plant</b>                     | <b>Application No.</b><br>$\blacktriangle$        | <b>Applicant Name</b> | <b>CA Number</b><br>$\stackrel{\scriptscriptstyle \Delta}{\scriptscriptstyle \vee}$ | <b>Target Date</b><br>$\frac{1}{\nu}$ | <b>Status</b><br>≜     | History        | <b>Application Form</b> | Action                                                        |  |  |  |  |  |
| $\overline{\phantom{a}}$<br><b>Reports</b>          | SBP/000058<br>27/02/2020 15:10                    | <b>KHAYAL RAM</b>     | 23230032246                                                                         | 12/03/2020<br>1 Days Remaining        | Pending                | $\circledast$  | 図                       | →                                                             |  |  |  |  |  |
|                                                     | SBP/000059<br>28/02/2020 14:07                    | <b>HARIDWER SINGH</b> | 23230033013                                                                         | 10/03/2020<br>-1 Days Remaining       | <b>Delayed Pending</b> | $\circledcirc$ | 図                       | ٠                                                             |  |  |  |  |  |
|                                                     | Showing 1 to 2 of 2 entries                       |                       |                                                                                     |                                       |                        |                |                         | $\langle\langle\cdot\mid\vert\uparrow\vert\rightarrow\rangle$ |  |  |  |  |  |
|                                                     |                                                   |                       |                                                                                     |                                       |                        |                |                         |                                                               |  |  |  |  |  |
|                                                     |                                                   |                       |                                                                                     |                                       |                        |                |                         |                                                               |  |  |  |  |  |
|                                                     |                                                   |                       |                                                                                     |                                       |                        |                |                         |                                                               |  |  |  |  |  |
|                                                     |                                                   |                       |                                                                                     |                                       |                        |                |                         |                                                               |  |  |  |  |  |

**Figure 47: Application list for Plant Synchronization**

After selecting the appropriate application from the list given in Figure 47, the page is redirected. The DISCOM shall upload letter of synchronization and also upload net metering agreement and click Submit as shown in Figure 48.

![](_page_35_Picture_31.jpeg)

**Figure 48: Upload Letter of Synchronization and Net metering Agreement**

#### **Stage 4: Submission of Project Completion Report Data:**

After Vendor has Submitted System Readiness Report, The Solar Team shall fill and Submit Project Completion Data by logging with provided email id and homepage is Shown in Figure 49.

![](_page_36_Picture_2.jpeg)

**Figure 49: Solar Team Homepage**

- 1. Select Fresh Applicant -PCR Data to be submitted Figure 50.
- 2. Click on verify under action tab against respective applicant Figure 51.
- 3. The PCR verification form shall open and solar team shall verify Figure 52.
- 4. After making the necessary changes, click on Submit PCR to SPIN Figure 53.

![](_page_37_Picture_17.jpeg)

**Figure 50: PCR Module Data Submission**

| <b>USRWP</b>           | Ξ |                                     | Unified Solar Rooftop Web Portal - Bihar<br>South Solar Team v        |                  |                    |                            |                                 |                |                                            |                                  |  |  |  |  |
|------------------------|---|-------------------------------------|-----------------------------------------------------------------------|------------------|--------------------|----------------------------|---------------------------------|----------------|--------------------------------------------|----------------------------------|--|--|--|--|
| <b>A</b> Dashboard     |   | Home > SPIN Activities > PCR Module |                                                                       |                  |                    |                            |                                 |                |                                            | <b>SBPDCL</b>                    |  |  |  |  |
| <b>SPIN Activities</b> | v |                                     | Fresh Applicant - PCR Data to be submitted (Applications Pending: 30) |                  |                    |                            |                                 |                |                                            |                                  |  |  |  |  |
| <b>PCR Module</b>      |   | Show<br>$-5$                        | $\sqrt{ }$ entries                                                    |                  |                    |                            |                                 |                | Search:                                    |                                  |  |  |  |  |
|                        |   | Application No. ▲                   | <b>Applicant Name</b>                                                 | <b>CA Number</b> | <b>Status</b>      | <b>Remarks</b>             | <b>Target Date</b>              | <b>History</b> | <b>Application Form</b>                    | <b>Action</b>                    |  |  |  |  |
|                        |   | SBP/000012                          | <b>SHIV</b>                                                           | 23230045206      | Delayed<br>Pending | PCR Data to be<br>Uploaded | 18/02/2020<br>-1 Days Remaining | $\circledcirc$ | ₫                                          | Verify<br>$\overline{a}$         |  |  |  |  |
|                        |   | SBP/000014                          | <b>SMT. SUNAINA</b><br><b>DEVI</b>                                    | 23230003379      | Delayed<br>Pending | PCR Data to be<br>Uploaded | 27/12/2019<br>-1 Days Remaining | $\circledcirc$ | 】                                          | $\overline{a}$                   |  |  |  |  |
|                        |   | SBP/000017                          | <b>HARE RAM</b><br><b>MISTREE</b>                                     | 23230030277      | Delayed<br>Pending | PCR Data to be<br>Uploaded | 26/12/2019<br>-1 Days Remaining | $\circledcirc$ | 図                                          | $\mathbb{Z}$                     |  |  |  |  |
|                        |   | SBP/000018                          | <b>SUNANIA DEVI</b>                                                   | 23230030278      | Delayed<br>Pending | PCR Data to be<br>Uploaded | 26/12/2019<br>-1 Days Remaining | $\bullet$      | 図                                          | $\overline{a}$                   |  |  |  |  |
|                        |   | SBP/000019                          | <b>SRI KRISHNA</b><br>PRASAD                                          | 23230003373      | Delayed<br>Pending | PCR Data to be<br>Uploaded | 26/12/2019<br>-1 Days Remaining | $\circledast$  | 図                                          | $\overline{a}$                   |  |  |  |  |
|                        |   | Showing 1 to 5 of 30 entries        |                                                                       |                  |                    |                            |                                 | $\langle$      | $\overline{2}$<br>$\overline{3}$<br>5<br>4 | $6\phantom{1}6$<br>$\rightarrow$ |  |  |  |  |

**Figure 51: Data Submission action**

![](_page_38_Picture_16.jpeg)

#### **Figure 52: PCR Verification (I)**

![](_page_38_Picture_17.jpeg)

#### **Figure 53: PCR Verification (II)**

#### **Stage 5: PCR Data to be Uploaded:**

After Submitting the PCR data to the Spin Portal, the solar team shall Upload all the necessary files onto the SPIN portal.

- 1. Click on PCR File to be Uploaded
- 2. Under Action tab, Click verify against respective applicant Figure 54

| <b>USRWP</b>           | 目                                                                                                    | Unified Solar Rooftop Web Portal - Bihar |                              |                                                                       |                  |                    |                               |                                 |                |                         | South Solar Team v       |  |
|------------------------|----------------------------------------------------------------------------------------------------|------------------------------------------|------------------------------|-----------------------------------------------------------------------|------------------|--------------------|-------------------------------|---------------------------------|----------------|-------------------------|--------------------------|--|
| <b>介 Dashboard</b>     |                                                                                                    | Home > SPIN Activities > PCR Module      |                              |                                                                       |                  |                    |                               |                                 |                |                         | SBPDCL                   |  |
| <b>SPIN Activities</b> | K                                                                                                    |                                          |                              | Fresh Applicant - PCR Data to be submitted (Applications Pending: 30) |                  |                    |                               |                                 |                |                         | $^{+}$                   |  |
|                        | PCR Data submitted - PCR File to be Uploaded (Application Pending: 3)<br>Show<br>$5^{\circ}$<br>Search:<br>$\overline{\mathbf{v}}$ entries |                                          |                              |                                                                       |                  |                    |                               |                                 |                |                         |                          |  |
|                        |                                                                                                    | Application No. ▲                        | <b>PCR Code</b> $\triangleq$ | <b>Applicant Name</b>                                                 | <b>CA Number</b> | <b>Status</b>      | <b>Remarks</b>                | <b>Target Date</b>              | <b>History</b> | <b>Application Form</b> | <b>Action</b>            |  |
|                        |                                                                                                    | SBP/000015                               | 609                          | SUDMIA DEVI                                                           | 23230030270      | Delayed<br>Pending | PCR File<br>to be<br>Uploaded | 26/12/2019<br>-1 Days Remaining | $\circledast$  | 図                       | Verify<br>$\overline{a}$ |  |
|                        |                                                                                                    | SBP/000016                               | 608                          | <b>ARUN KU</b>                                                        | 23230030276      | Delayed<br>Pending | PCR File<br>to be<br>Uploaded | 26/12/2019<br>-1 Days Remaining | ۲              | ß                       | Ø                        |  |
|                        |                                                                                                    | SBP/000047                               | P212                         | <b>RAM PRAVESH</b><br><b>SINGH</b>                                    | 23230001175      | Pending            | PCR File<br>to be<br>Uploaded | 17/03/2020<br>1 Days Remaining  | $\circledcirc$ | 面                       | $\overline{a}$           |  |
|                        |                                                                                                    | Showing 1 to 3 of 3 entries              |                              |                                                                       |                  |                    |                               |                                 |                |                         | 1                        |  |

**Figure 54: PCR Data to be Uploaded**

The list of Documents Required are as follows Figure 55:

- 1. Joint Inspection Report (.PDF file Max file size:1024 kb)
- 2. Photo of Installed Plant (.JPEG file Max file size:1024 kb)
- 3. Photo of Beneficiary \*only in case of Residential beneficiary\* (.JPEG file Max file size:200 kb)
- 4. Undertaking for DCR (.PDF file Max file size:500 kb)
- 5. Electricity Discom Bill (.PDF file Max file size:1024 kb)
- 6. Module Capacity/Power (Wp) (.PDF/.XLS file Max file size:1024 kb)
- 7. Undertaking of Consumer (.PDF/.XLS file Max file size:1024 kb)

![](_page_40_Picture_11.jpeg)

**Figure 55: Necessary documents for SPIN portal**